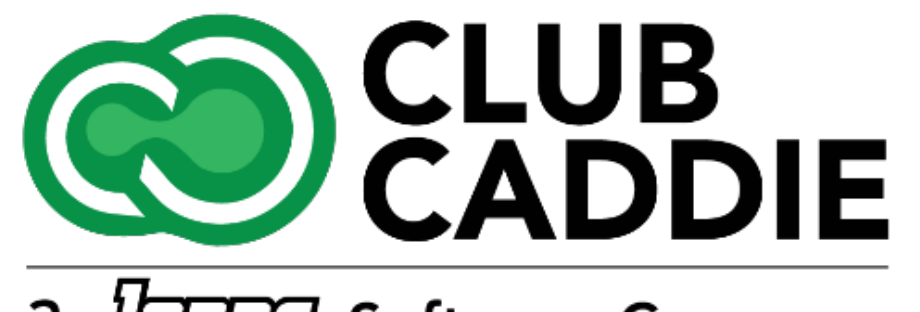

a *dones* Software Company

New Release/Enhancements

**5.4.9**

### TEE SHEET COLOR-CODING BY CLASS

**Navigate to:** Settings > Class Management > Action > Additional Settings > Tee Sheet Display Color

**Function**: Whenever a Class Rate is booked on the Tee Sheet, the color of that corresponding class will be displayed directly to the left of the Tee Time Booking on the Tee Sheet.

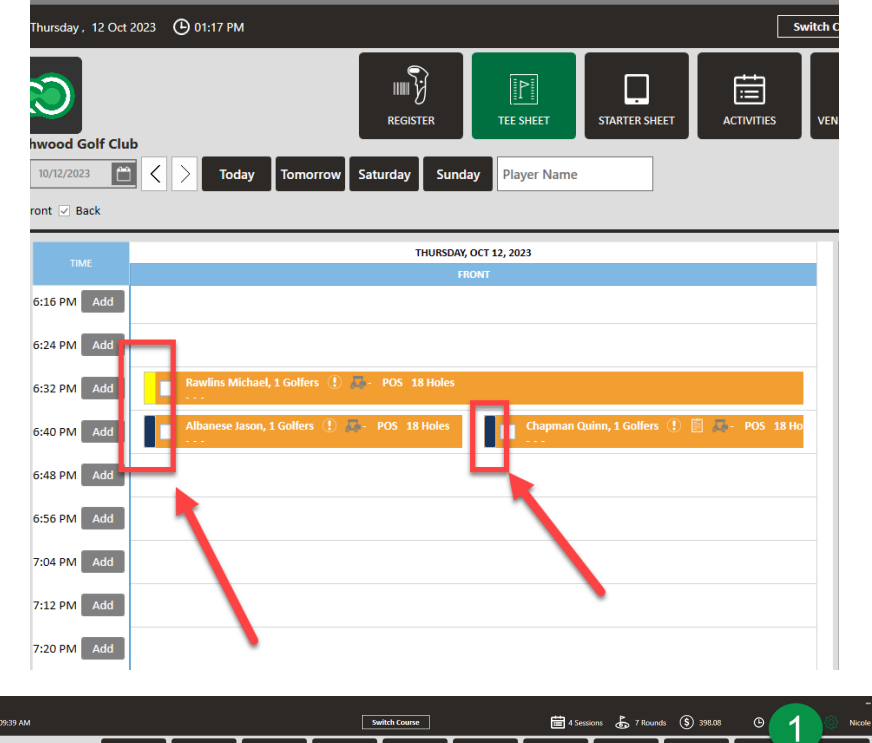

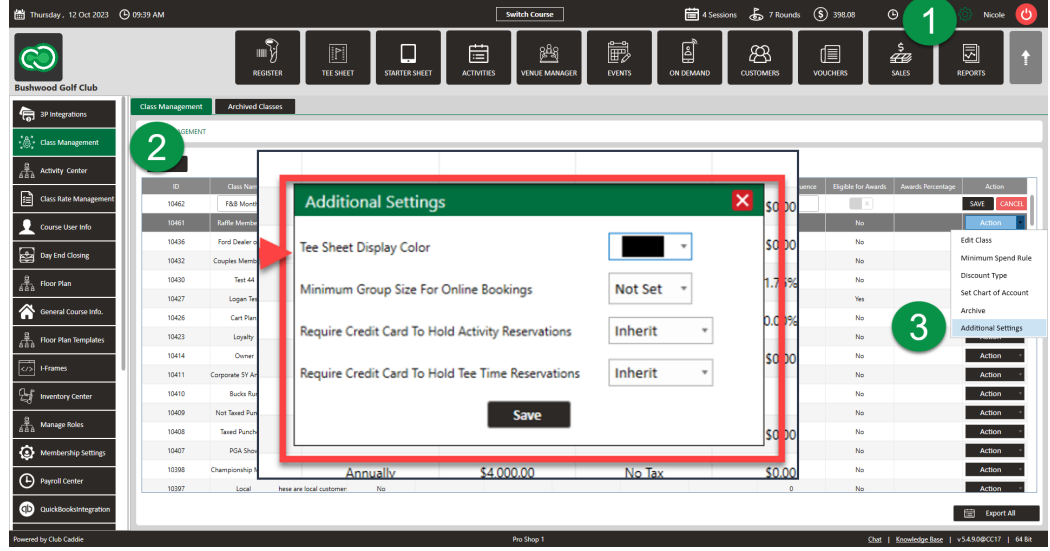

### ONLINE PREPAYMENT BY CLASS

**Function**: Now, there is an option to require prepayment for online Bookings. This enables operators to have more flexibility with their Customers/Members.

**Example**: A Non-Member Class such as "Senior" may need to prepay in full online, but a "Full Golf Member" may not need to prepay in full when making an online booking.

**Note:** If **Inherit** is selected, it will default to the global tee sheet setting. **Navigate to:** Settings > Class Management > Additional **Settings** 

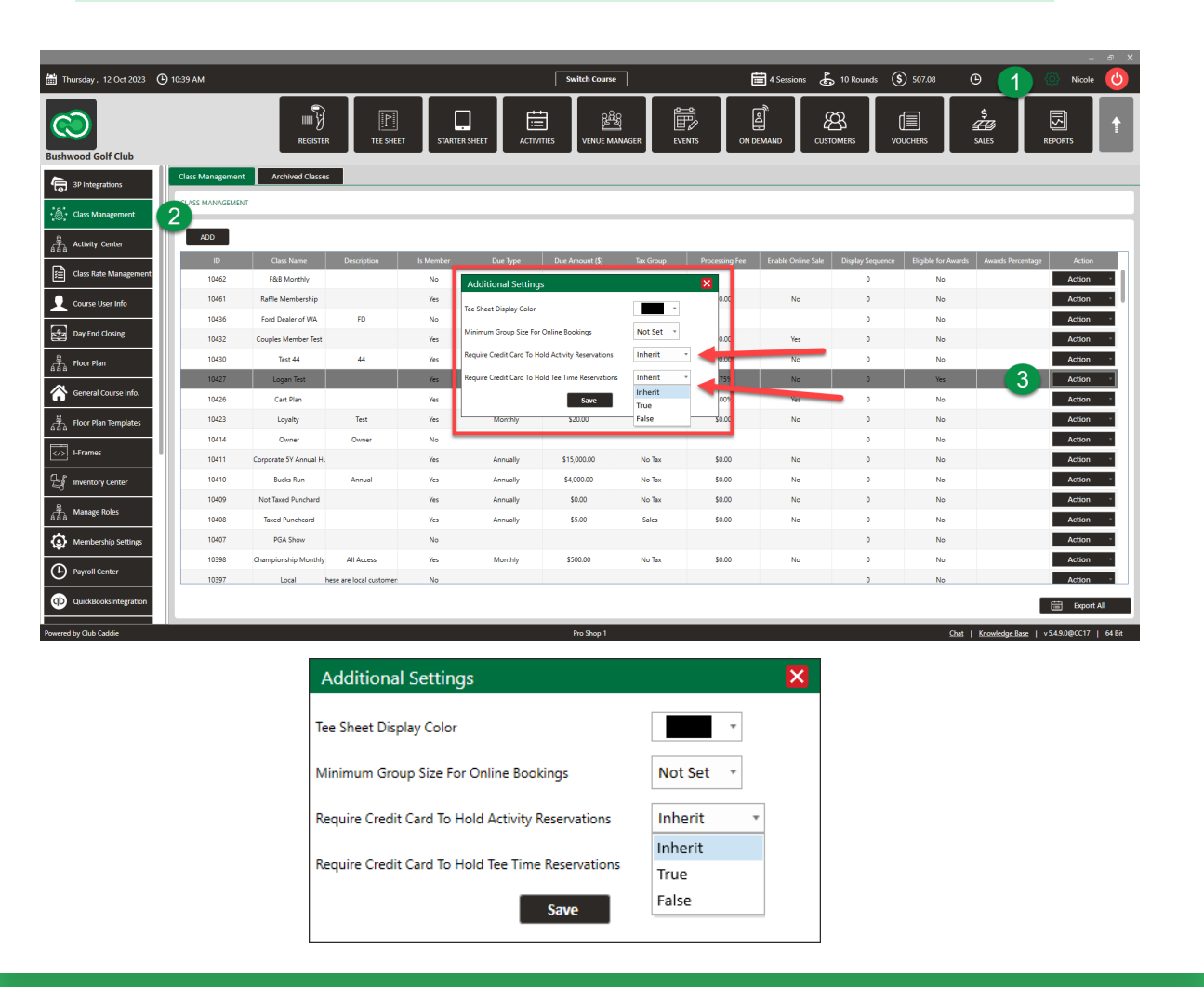

### RATE MAP ON TEE SHEET

### **Navigate to:** Tee Sheet > Left Hand Side

**Function**: A new tool in the Tee Sheet that allows employees to see the minimum and maximum Rack Rates for every Tee Time. This Rate Map can also be filtered with the drop-down for individual Classes so the minimum and maximum Class Rates will be displayed.

**Example**: This feature is ideal for facilities that use dynamic pricing. It also lets you quote rates directly, without needing to access the tee time.

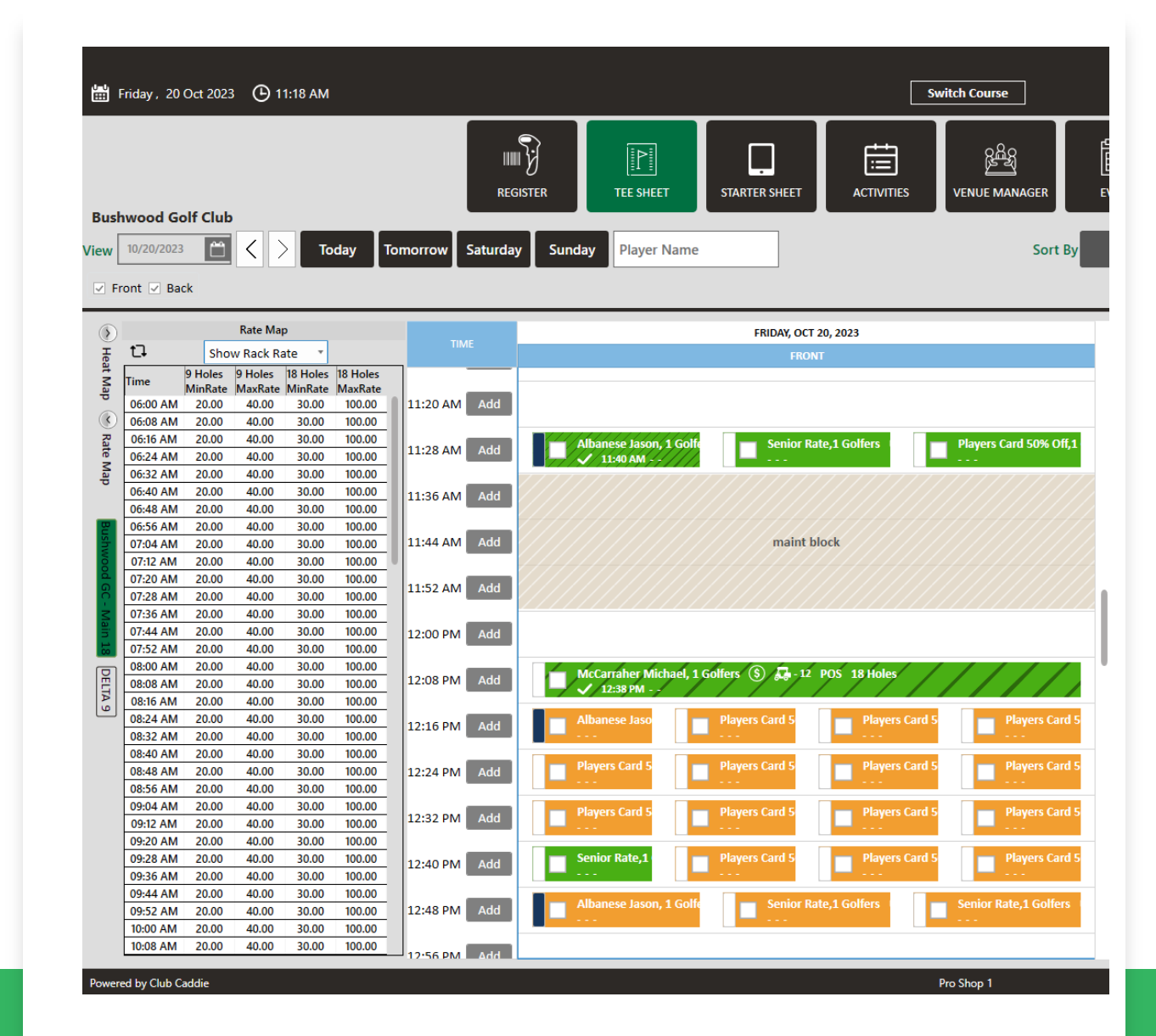

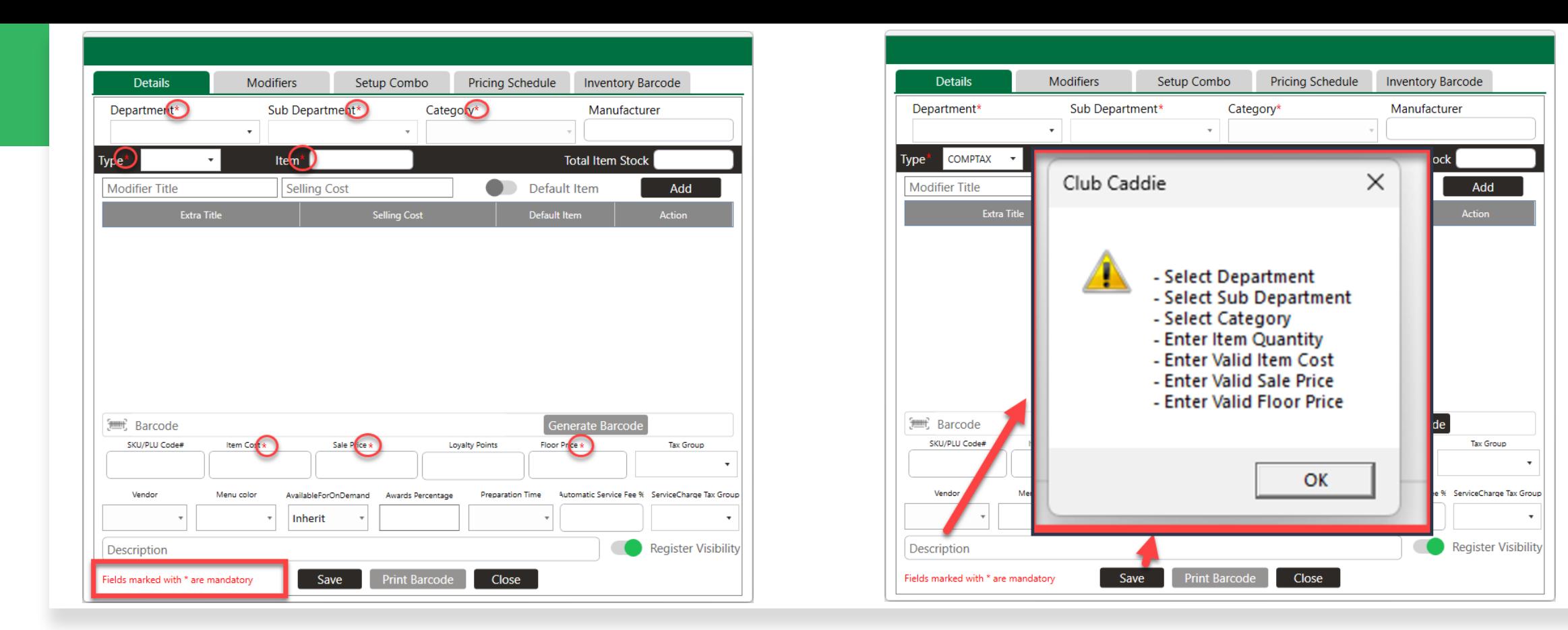

## INVENTORY ENHANCEMENTS

**OR Navigate to**: Settings > Inventory Center > Add Item or View/Edit

When selecting Add Inventory, we have removed unnecessary fields in the Inventory popup.

**Function**: Asterisks (\*) have been added to all of the required fields. If required, fields are left blank. If save is selected, an additional popup will show with the required fields still needed. **Navigate to:** Register > Tools > Add Inventory

### F&B "FORCE" MODIFIERS

**Function**: There is now an option to set up a Minimum number of required selections for a Modifier Group.

**Example:** You can now require and ensure only one selection is made for "Cook Temperature"

**Navigate to:** Settings> Inventory Center > Manager Category > Action > View/Edit > Adjust Min Option Limit or Max Option Limit

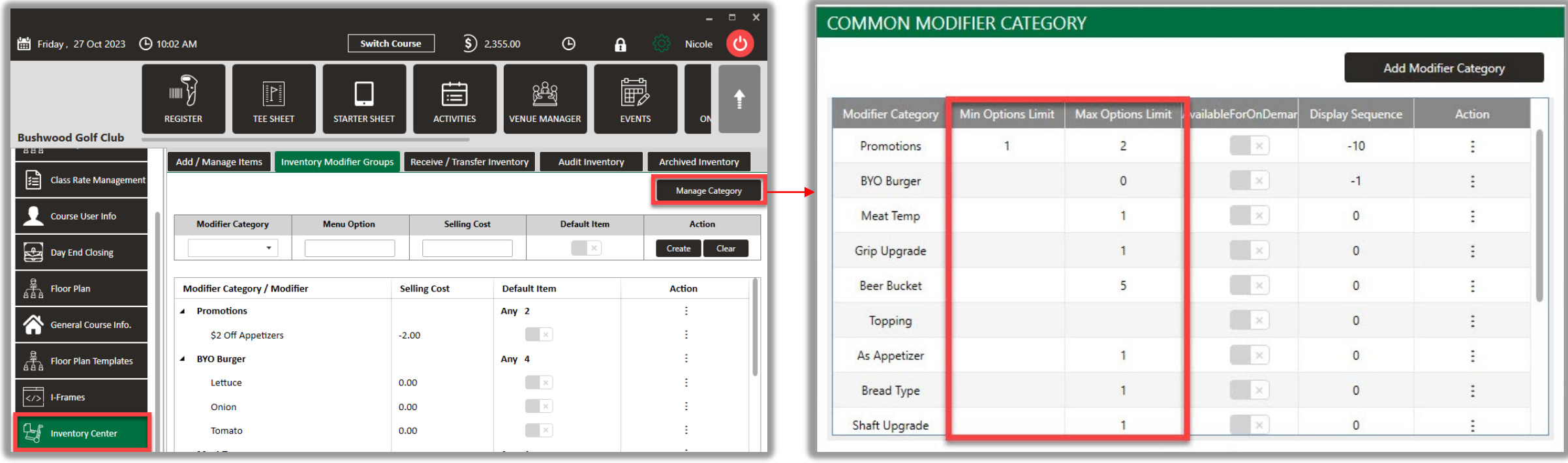

## F&B MODIFIERS

**Function:** New options in the Modifier popup for "**No**", "**Extra**", and "**On the Side**".

**Example:** If selected, these options will show on the Kitchen/Bar Receipts as well as in the KDS reducing the need to add a note.

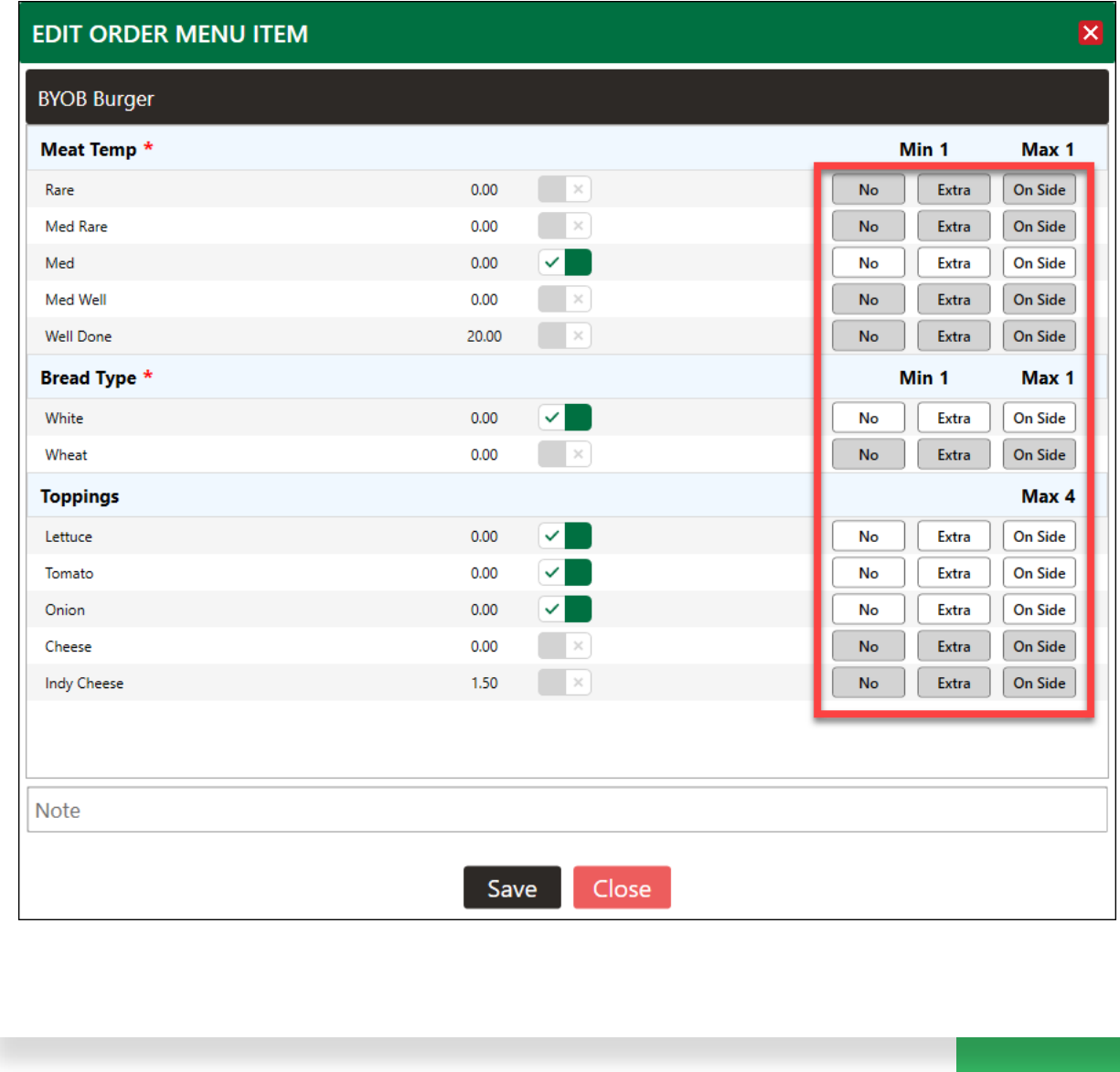

### F&B MODIFIERS

**Note:** If you currently have your modifiers listed in the individual item (example below) and would like to covert over to our new modifier window, please fill out this form **[HERE](https://form.typeform.com/to/qwvpj8CY)** and we will follow up with next steps. Our team is here to help!

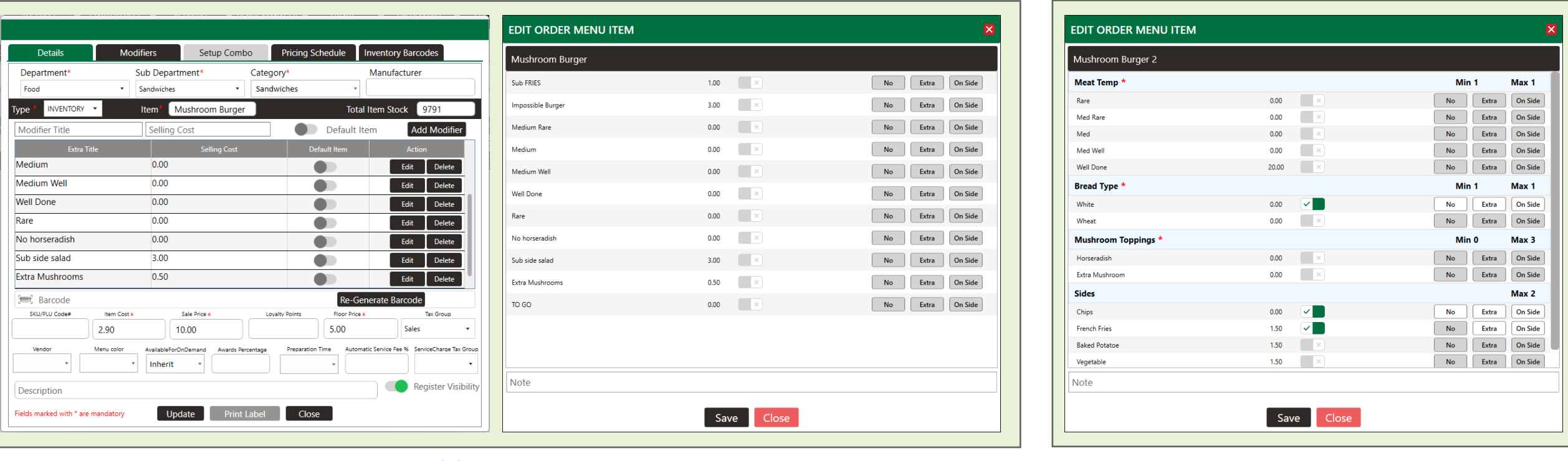

### *Older Version VS New Version*

**Warning:** If you do not convert to utilizing the **Modifier Groups** option, you will **not** have the options for required selections, control the number of selections required, or break up modifier options. *Change is hard, but we are here to help to create an overall better experience.*

# CLEARING PULL TABS

**Navigate to:** Settings > Manage Role> Action > Edit Permissions

**Note:** Ensure Manager Override is toggled on to access this feature.

**Warning:** Clicking "**Remove All**" will delete **ALL** tabs, regardless of any filters currently applied.

**Function**: New Permission with **Manager Override** to clear all of the current Tabs from the Pull Tabs tool.

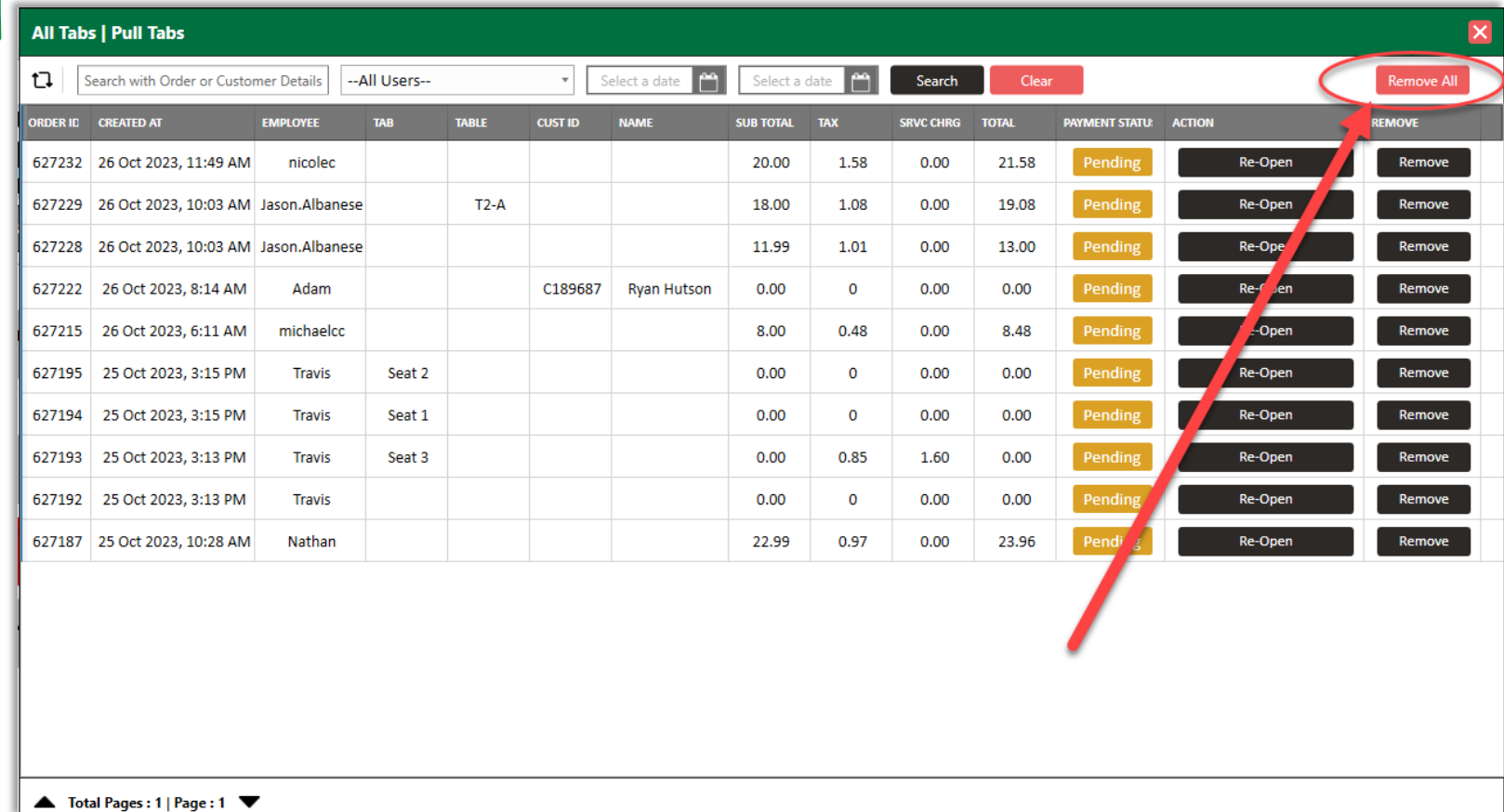

### USER-SPECIFIC VOID WINDOWS

**Navigate to:** Settings> Manage Roles> Action > Settings> Enter Void Window

**Function**: Enables setting custom time frames by days for employees to void transactions, adding flexibility while minimizing the risk of misuse.

**Note:** If no value is entered here, it will default to the global setting found in the Register Settings. The setting remains unchanged unless the 'void window' is activated.

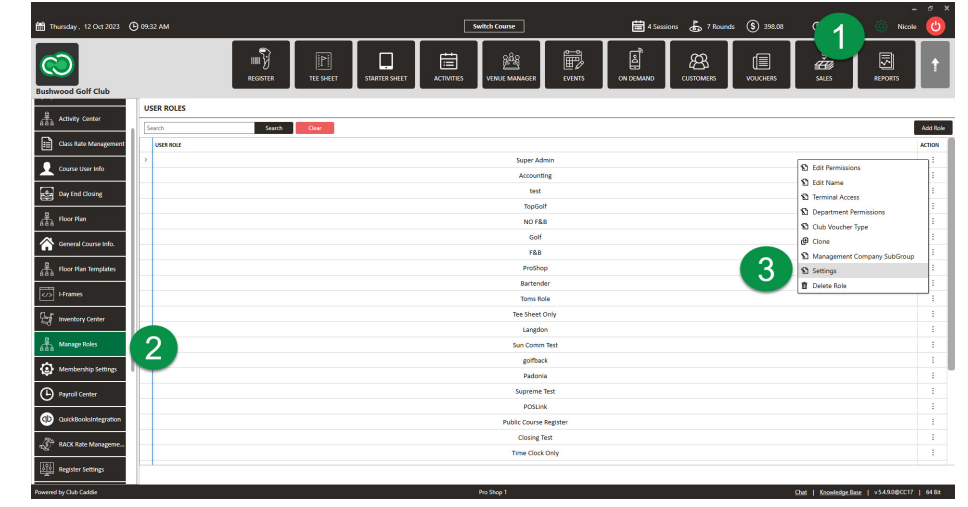

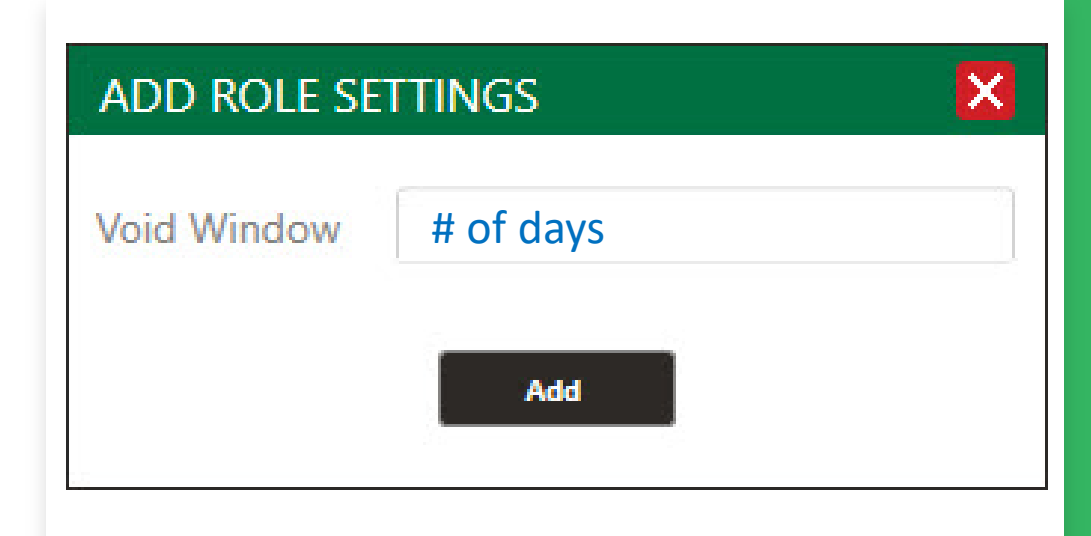

# COST + %" DISCOUNTS

**Navigate to:** Settings > Register Settings > Discounts

**Function:** A new option exists when creating a<br>new Disc<u>o</u>unt Type for "Cost + %." When this Discount Type is used in the Register, it will only apply to Items that have an actual Item Cost tied to them.

**Example:** Great for Employee Discount options now allowing Cost + %.

*Note: If an Item has a \$0 Cost, then there will be no Discount applied to that Item.*

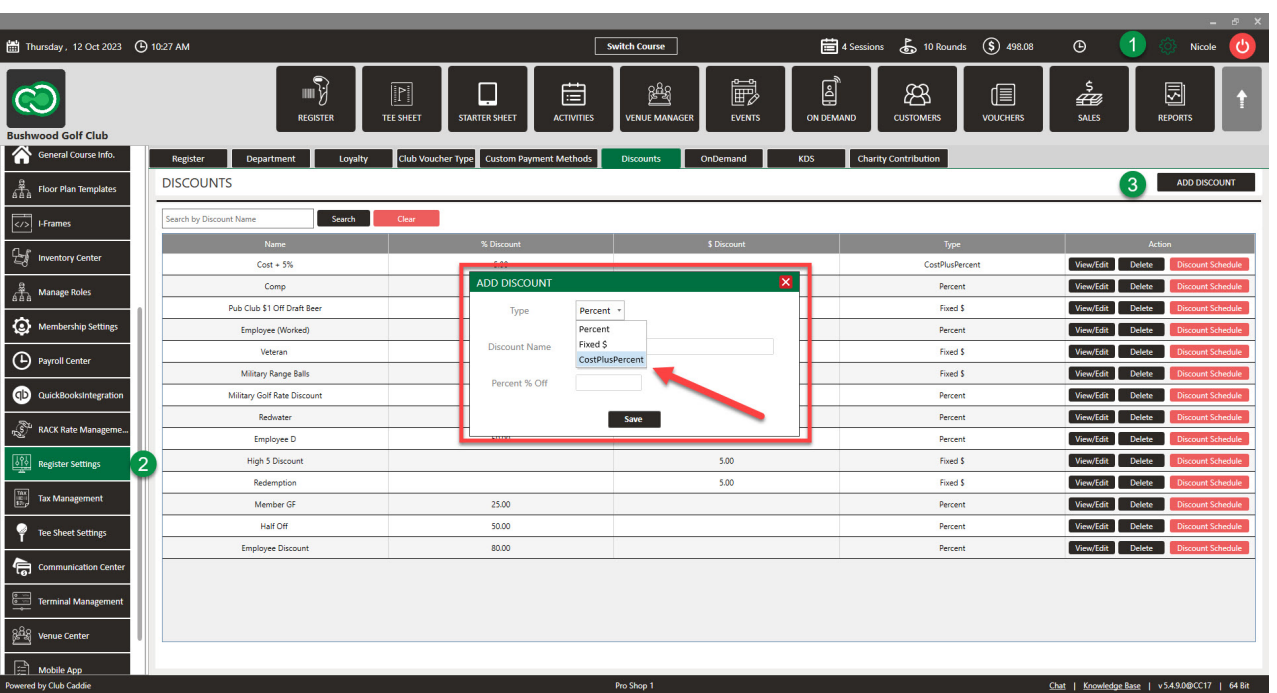

### TIPS MANAGER HAS BEEN ADDED INTO SHARE TIPS TOOL

**Function:** Employees can go to the *Share Tips Tool* to add AND share tips instead of having to go to *Tips Manager* first.

**Example:** Under the charge tips tab, you can consolidate the process and no longer have to go to the *Tips Manager* first, eliminating a few additional steps! Additionally, this will only show orders associated with that employee.

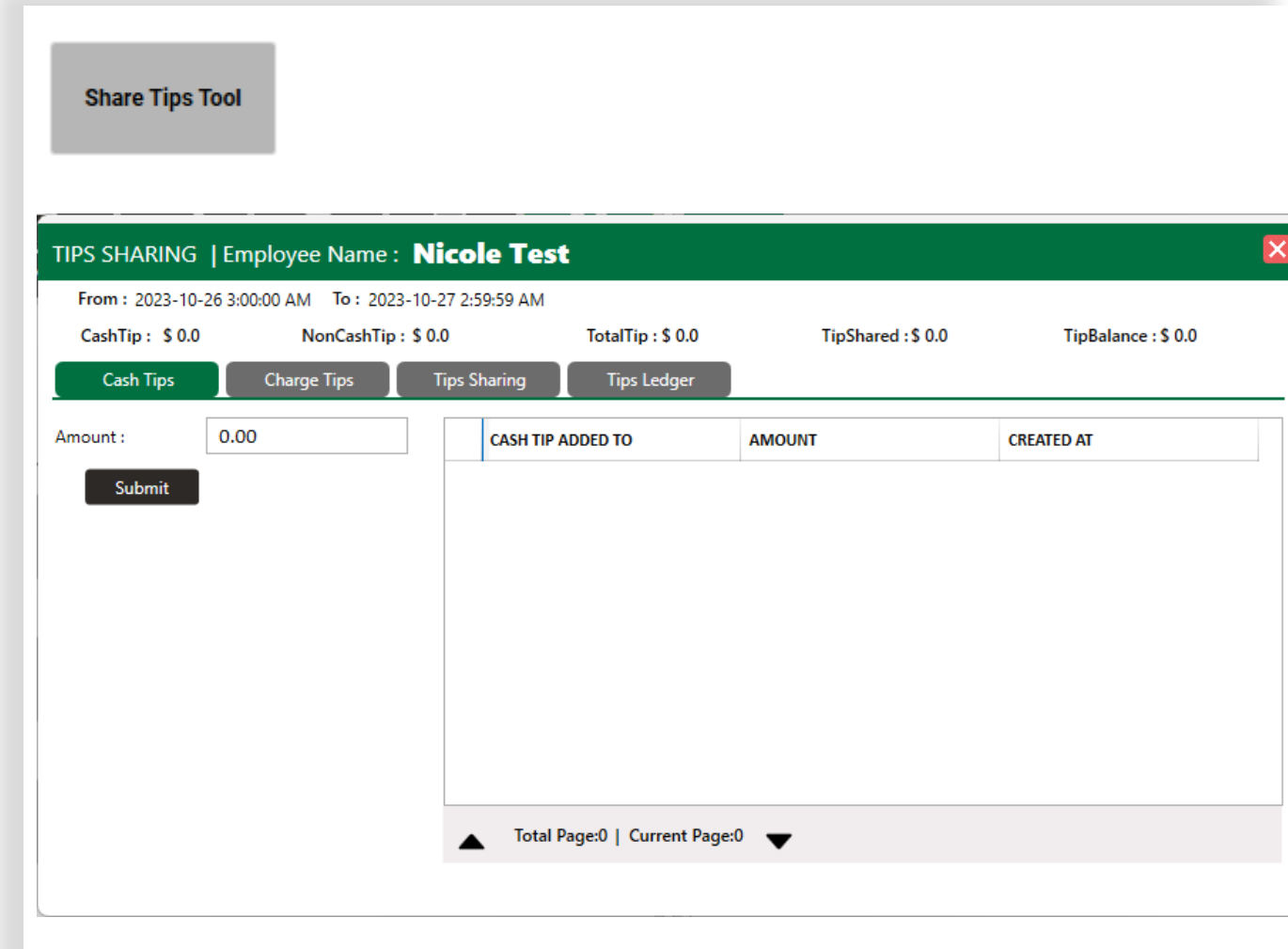

# PREVENT CUSTOMERS FROM ONLINE BOOKINGS

**Navigate to:** Customer Profile > Settings

**Function**: Users can disable the ability for individual customers/members to make online reservations.

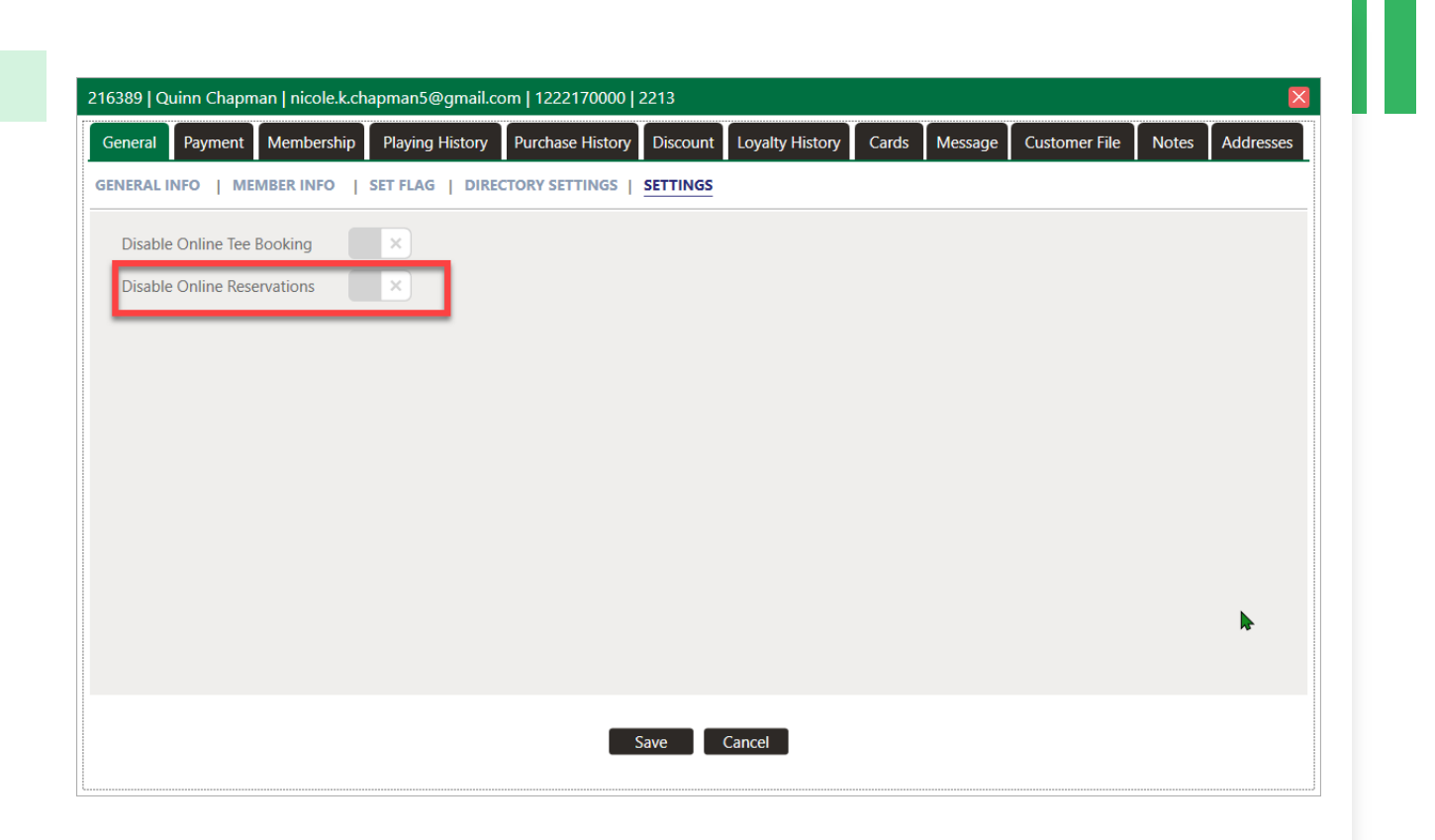

## ACTIVITY BOOKING EMAIL CONFIRMATION

**Function:** Confirmation emails will now display the booked Resource (Simulator Bay 2, Pickleball Court 3, etc.)

#### Hi Bryce Chapman

Your Reservation has been successfully Booked at Bushwood GC - Main 18

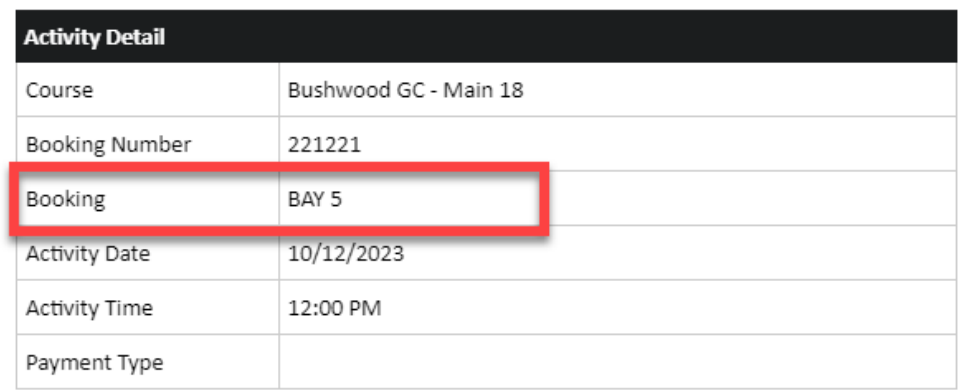

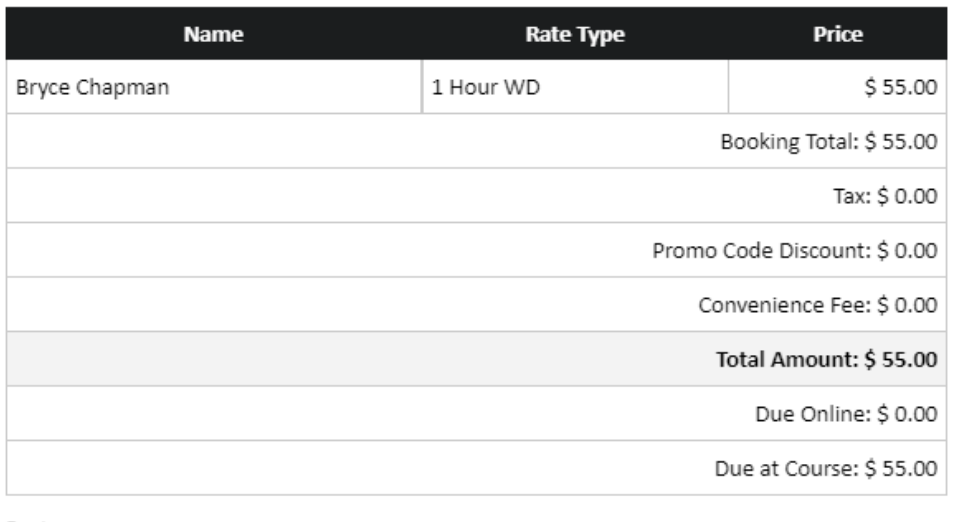

### SAVING CREDIT CARD - ONLINE BOOKINGS

**Function:** When making a Booking or Registering for an Event online, Customers can save their Credit/Debit Card to their profile. This will enable them to use that card in the future without having to re-enter the card information. It will also enable the "Pay by Customer Wallet" functionality in the Register.

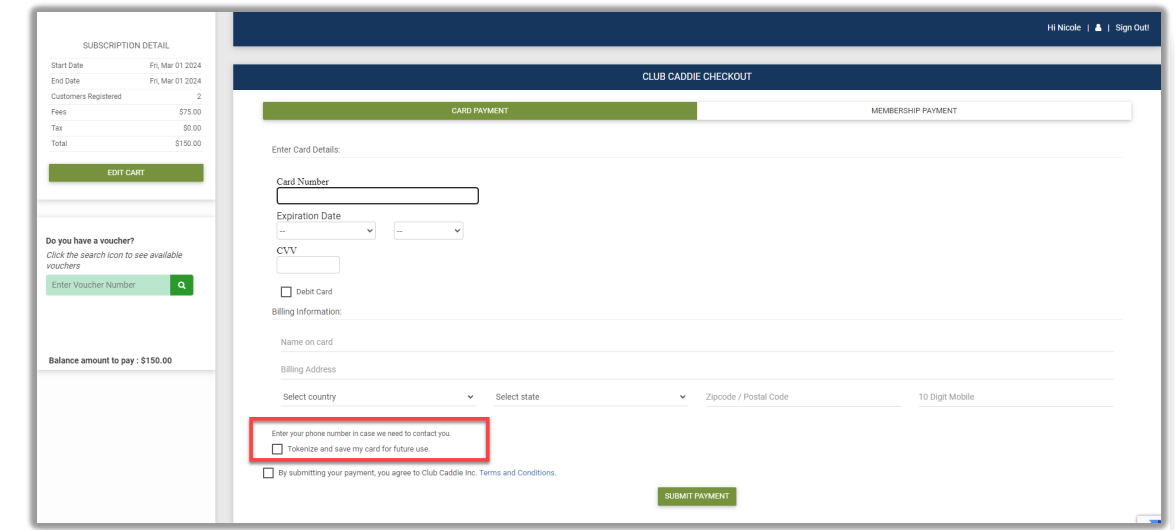

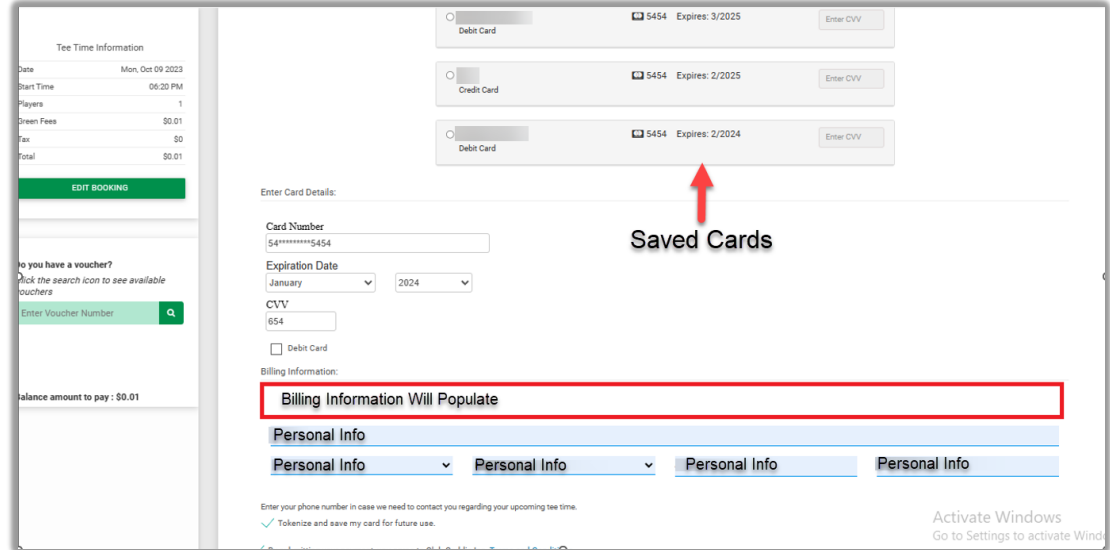

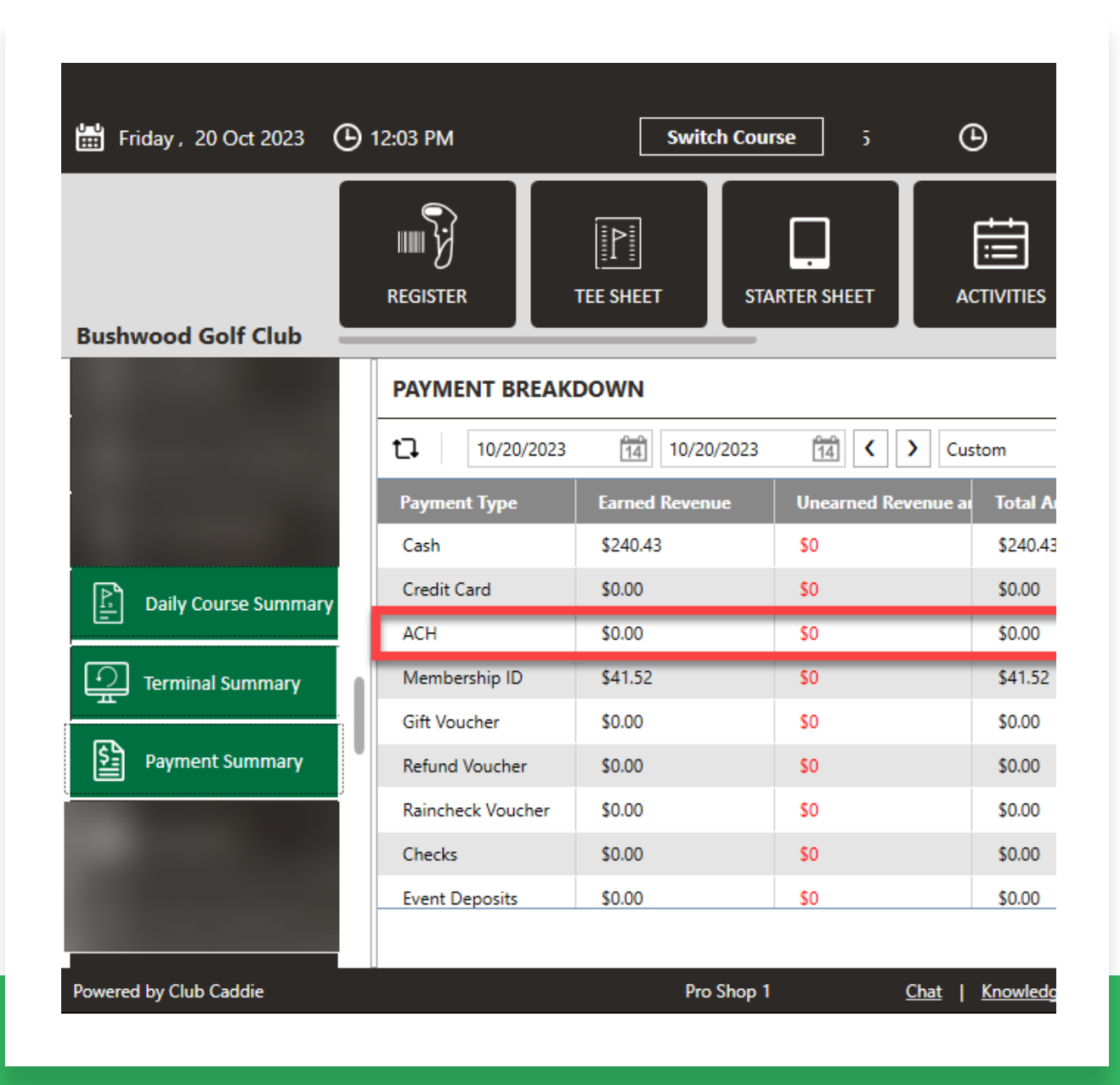

### SEPARATING OUT ACH AND CREDIT CARD REVENUE

**Navigate to:** Reports > Daily Course Summary, Terminal Summary, and Payment Summary

**Function:** ACH has now been added as a separate line item for more precise reporting in the *Daily Course Summary*, *Terminal Summary*, and *Payment Summary Reports*.

**Note:** For those clients using the GL Code Report, there is a new Transaction Type in Settings  $\rightarrow$ QuickBooks Integration  $\rightarrow$  Journal Entry Setup for "ACH" that will need to be mapped if you collect Dues via ACH